## Installere skriverkø på pc eller Mac.

## Installere skriver lokalt på Windows.

Sjekk at du er tilkoblet trådløsnettet Trondelag-FK.

Last ned printkøen **Mobility print** fra enten http://prt-vet-02:9163/setup eller skoleportalen <https://elev.trondelagfylke.no/>-> Programvare

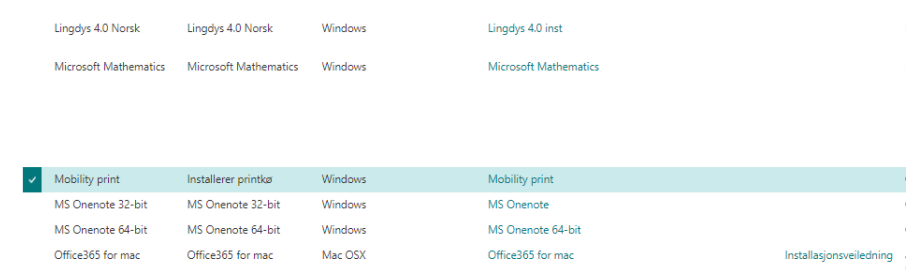

Etter at fila er lastet ned – start installasjonen av Mobility Print. Velg OK for Engelsk og godkjenn lisensen (Next).

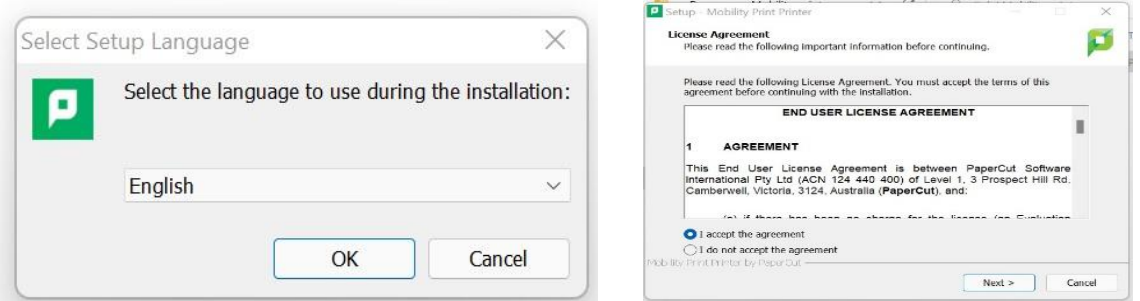

Pass på at det er haket på *TRFK\_Utskrift (PRT-VET-02)* **-** klikk Next. Logge så på med TRFK brukernavn/passord (samme du bruker på Canvas). Elever logger på med elev\brukernavnet. Studenter logger på med ansatt\brukernavnet. Huk på *«Husk legitimasjon»* og trykk OK. Se bildet under på hvordan det skal se ut.

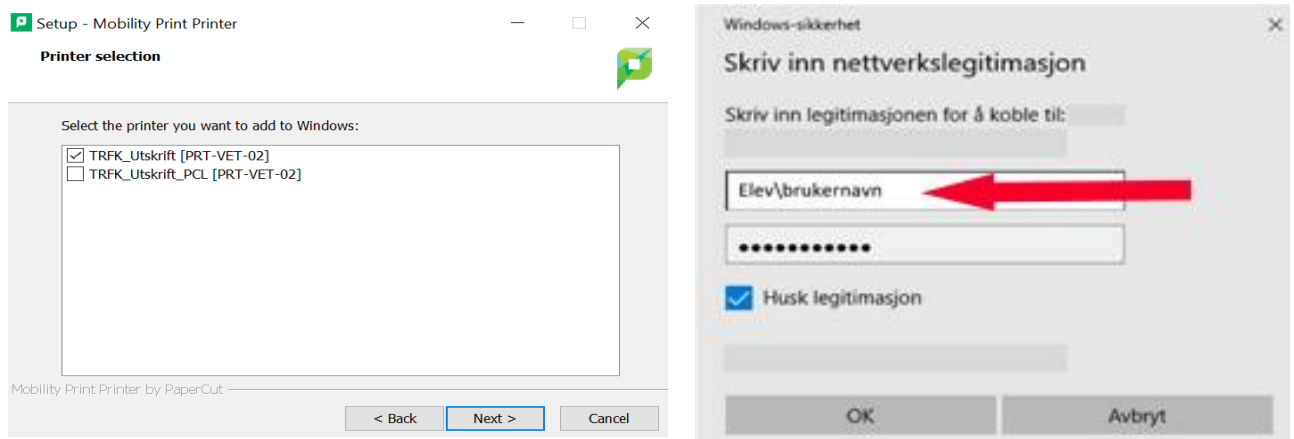

Skriveren blir nå installert. Etter at installasjonen er ferdig, skal du nå ha en ny tilgjengelig skriver som heter **TRFK\_Utskrift på prt-vet-02**. Utskriftene henter du ved å logge deg på en av skolens utskriftsenheter. Velg Frigi utskrift.

## Installere skriver lokalt på Mac.

 $\overline{\mathbf{y}}$  as  $\bullet$   $\bullet$   $\bullet$   $\bullet$   $\bullet$   $\bullet$ Skrivere og skannere **OF** n. 副 **N** Ingen skrivere tilgjengelig.<br>Klikk på Legg til (+) for å konfigurere en skriver.  $\bigcirc$  $\mathbf{z}$  $\bigcirc$ ur for å legge til en skriver, faks eller skanner <sub>diskriver: .</sub>... Sist brukte  $^{\rm (O)}$ ₩  $\circ$ Standard papirstørrelse: A4  $\theta$ *Åpne systemvalg på din Mac og velg Skrivere og Trykk så på + tegnet nederst til venstre for å scannere. legge til skriver.* Legg til <u>.e.</u> 病  $\overline{O}$ **Standard** Sak Navn  $\lambda$  Type trfk\_utskrift<br>trfk\_utskrift\_pcl Konfigurerer «trfk\_utskrift...» Boniou Konfigurerer enheten... Avbryt Navn: trfk\_utskrift Plassering: PRT-VET-02 Bruk: Sikker AirPrint Legg til *Velg trfk-utskrift (trfk\_utskrift\_pcl fungerer ikke på Køen vil nå settes opp. macOS) og trykk Legg til.*  $\begin{picture}(16,10) \put(0,0){\line(1,0){10}} \put(10,0){\line(1,0){10}} \put(10,0){\line(1,0){10}} \put(10,0){\line(1,0){10}} \put(10,0){\line(1,0){10}} \put(10,0){\line(1,0){10}} \put(10,0){\line(1,0){10}} \put(10,0){\line(1,0){10}} \put(10,0){\line(1,0){10}} \put(10,0){\line(1,0){10}} \put(10,0){\line(1,0){10}} \put(10,0){\line(1$ Skrivere og skannere  $QF$ Skriv inn navn og passord for skriveren<br>«trfk\_utskrift». trfk\_utskrift trfk\_utskrift Inaktiv. Sist brukt Åpne utskriftskø. Navn: elev\elev123456 Valg og forbruksmateriell. Passord: | \*\*\*\*\*\*\*\*\*\*\*\*\*\* PRT-VET-02 V Arkiver dette passordet på nøkkelringen Type: Unknown-AirPrint Inaktiv Avbryt OK Del denne skriveren på nettverket Deling-valgpanelet...  $|+|-|$ Standardskriver: Sist brukte  $\overline{\mathbf{r}}$ Standard papirstørrelse: A4  $\circled{?}$ *Den nye skriveren heter trfk\_utskrift. Test utskrift i f.eks. Tast inn brukernavn og passord. Elever logger på Word. Etter at du har valgt den nye skriveren første gang med elev\brukernavnet. Studenter logger på må du logge inn. med ansatt\brukernavnet. Huk på «arkivere passordet på nøkkelringen.*

Sjekk at du er tilkoblet trådløsnettet Trondelag-FK.

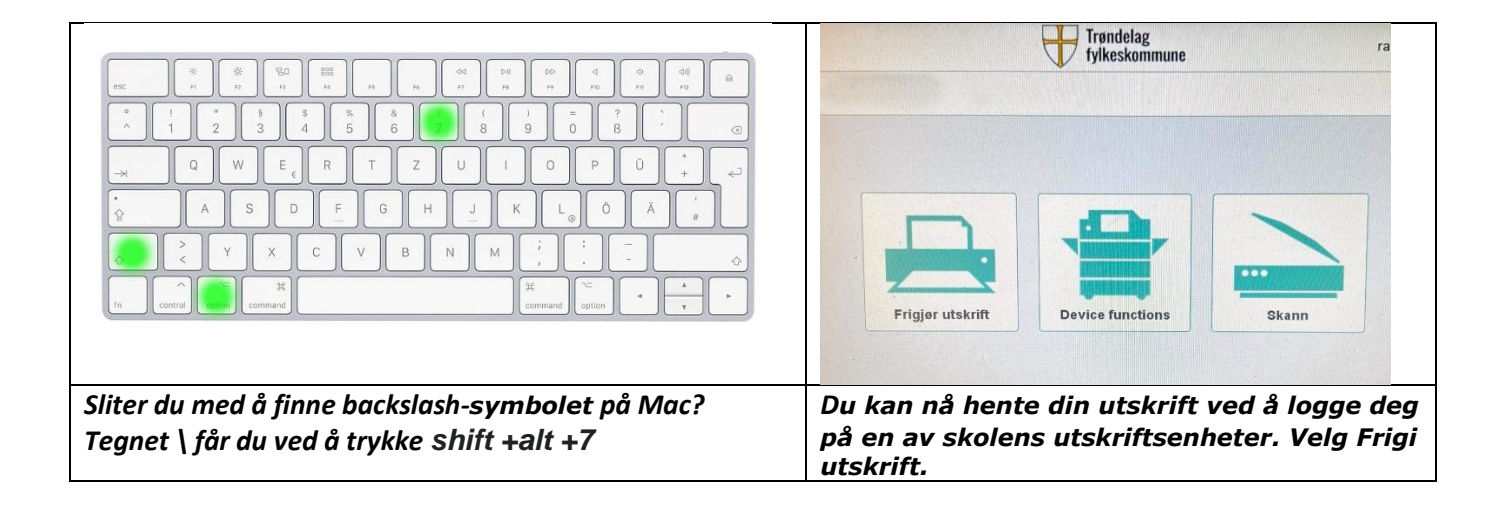